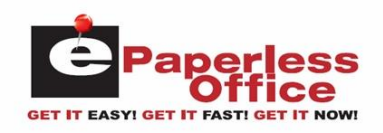

# **Table Of Contents**

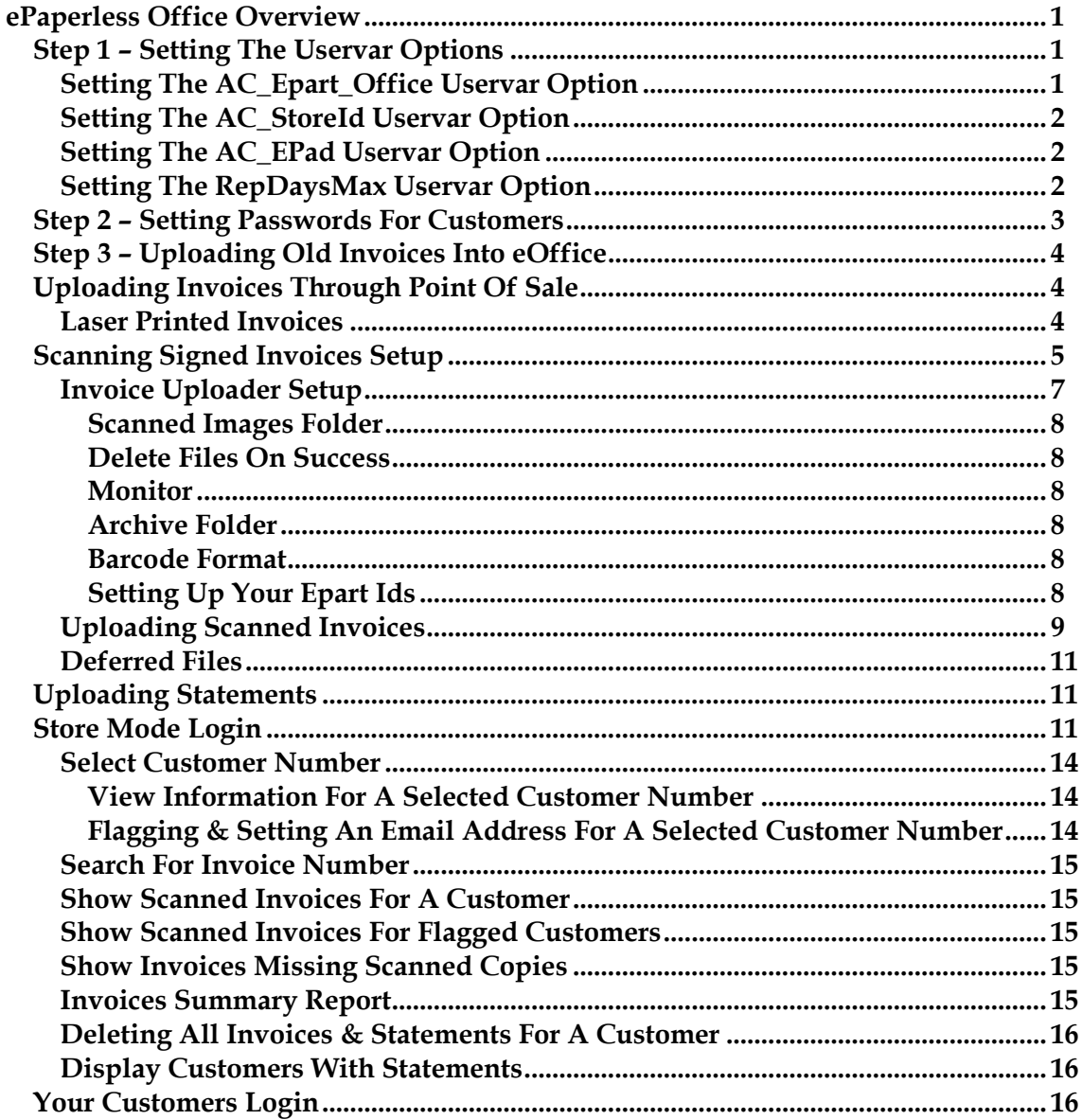

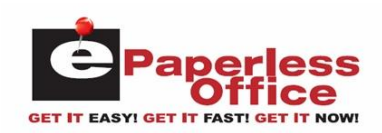

## **ePaperless Office Overview**

The ePaperless Office was developed to increase customer relations between the Autologue system user and their customers (dealers, installers, commercial accounts) using internet technology to decrease operating expenses with document imaging. Their customers will have the ability to access any invoice (with signature capture) and print, email or fax via internet anytime, 24 hours a day, 7 days a week! They can see instantly online what part numbers were purchased and how many times they were ordered. They will also be notified automatically via email when their monthly statement is ready to be viewed within the ePaperless Office.

When setup, finalized invoices are instantaneously uploaded through the internet into Autologue's eOffice server. Optionally, invoices can be printed on a laser printer formatted with a bar code. A signed bar coded invoice can then be optionally scanned and stored and eOffice will automatically match it to the original by reading its bar code. Non bar-coded invoices can also be scanned and stored with the only difference being in that the user would have to manually enter in the invoice number to assign the scanned invoice. Optionally with an ePad signature capture device, signed laser invoices are automatically be uploaded into eOffice without having to be scanned. Statement information is automatically uploaded when printed statements are generated. An email notification explaining that their statement is ready to be viewed will be sent to all customers that have setup email addresses within eOffice.

## **Step 1 – Setting The Uservar Options**

Upon subscribing to ePaperless Office, Autologue will assign you a unique store ID if you are not already using ePartConnection. This ID must be setup in the **AC\_StoreId** uservar option. A new **AC** Epart Office uservar option must also be enabled with a value of **1** for the ePaperless Office to function. If an ePad signature capturing device is going to be used, the **AC\_EPad** uservar option must be enabled with a value of **1**. We also recommend setting the **RepDaysMax** uservar option to at least **90** (90 days worth of reprintable invoices). The ePaperless Office verifies all uploaded invoices against the reprintable invoices stored on your Autologue management system.

- From the *Autologue Main Menu*, enter **13** (*System Commands*) and press **<Return>**.
- From the *System Commands Menu*, enter **9** (*Specify System Setup Options*) and press **<Return>**.
- With the cursor positioned on the **FILE** menu option, press **<Return>**.
- Using the down arrow key, position the cursor on the **EDIT** menu option and press **<Return>**.
- Using the down arrow key, position the cursor on the **AUTOLOGUE CENTRAL** menu option and press **<Return>**.

## **Setting The AC\_Epart\_Office Uservar Option**

 Using the down arrow key, position the cursor on the **AC\_Epart\_Office** menu option and press **<Return>**.

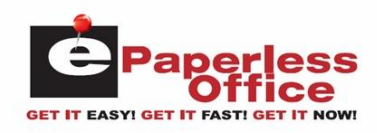

- Press the **<F3>** (*Activate/Edit*) key and cursor will be positioned under the *Value* heading.
- Enter **1** and press **<Return>**.
- Press the **<F10>** (*Save*) key.
- With the cursor positioned at the **Are You Sure?:** prompt, enter **Y**.

#### **Setting The AC\_StoreId Uservar Option**

If you are an existing ePartConnection customer, skip down to the *Setting The RepDaysMax Uservar Option* section. Otherwise, perform the following:

- Press the **<F5>** (*Section*) key and position the cursor on the **AUTOLOGUE\_CENTRAL** menu option and press **<Return>**.
- Using the down arrow key, position the cursor on the **AC\_StoreId** menu option and press **<Return>**.
- Press the **<F3>** (*Activate/Edit*) key and cursor will be positioned under the *Value* heading.
- Enter the store ID number assigned from Autologue and press **<Return>**.
- Press the **<F10>** (*Save*) key.
- With the cursor positioned at the **Are You Sure?:** prompt, enter **Y**.

#### **Setting The AC\_EPad Uservar Option**

If you will be using an ePad signature capturing device, perform the following:

- Press the **<F5>** (*Section*) key and position the cursor on the **AUTOLOGUE\_CENTRAL** menu option and press **<Return>**.
- Using the down arrow key, position the cursor on the **AC\_EPad** menu option and press <Return>.
- Press the **<F3>** (*Activate/Edit*) key and cursor will be positioned under the *Value* heading.
- Enter **1** and press **<Return>**.
- Press the **<F10>** (*Save*) key.
- With the cursor positioned at the **Are You Sure?:** prompt, enter **Y**.

#### **Setting The RepDaysMax Uservar Option**

- Press the **<F5>** (*Section*) key and position the cursor on the **REPRINT** menu option and press **<Return>**.
- Using the down arrow key, position the cursor on the **RepDaysMax** menu option and press **<Return>**.
- Press the **<F3>** (*Activate/Edit*) key and cursor will be positioned under the *Value* heading.

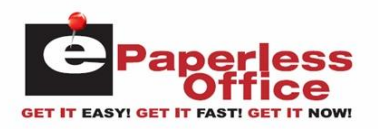

- Enter at least a value of 90 or more and press **<Return>**.
- Press the **<F10>** (*Save*) key.
- With the cursor positioned at the **Are You Sure?:** prompt, enter **Y**.
- Press the **<F11>** key three times and with the cursor positioned at the **Are You Sure?:** prompt, enter **Y**.
- Press the **<F11>** key to exit back to the *Autologue Main Menu*.

#### **Step 2 – Setting Passwords For Customers**

To allow your customers to view their invoices and statement information, a password must be set within each customer's record.

- From the *Autologue Main Menu*, enter **3** (*Customer/Vendor File*) and press **<Return>**.
- With the cursor positioned at the **ENTER NAME OR NUMBER** prompt, enter the customer number for the dealer/installer and press **<Return>**.
- With the customer's information now being displayed, press the **<F12>** key and enter a password within the *Customer Password* pop up window and press **<Return>**.

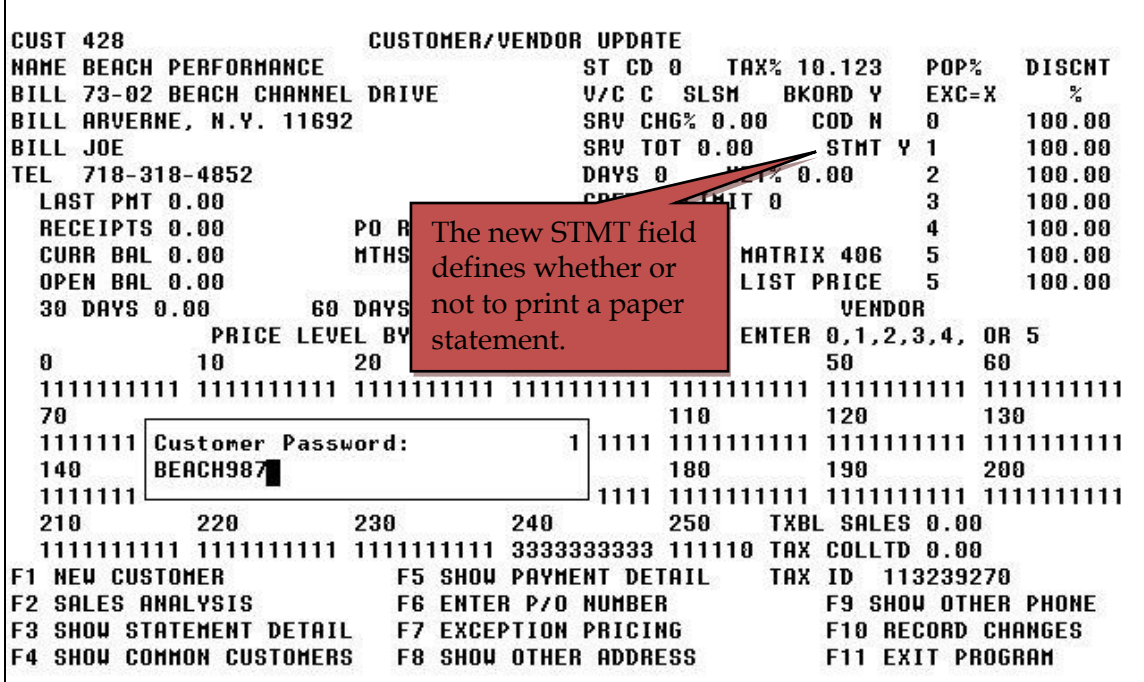

A new *STMT* field has also been added to the *Customer/Vendor Update* screen. When printing statements, this defines whether or not to print a paper copy of the statement for the customer. All the customer records are defaulted with a value of **Y** (yes). As your customers become more comfortable with using the internet to view their statement, you can later set this field to **N** (no).

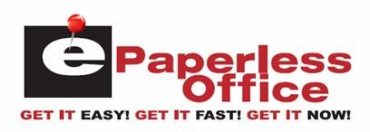

Press the **<F10>** (*Record Changes*) key to save the entered password.

Repeat this process for each of the customers you want to allow to view their invoices and statement information.

## **Step 3 – Uploading Old Invoices Into eOffice**

You have the option to upload all your existing reprintable invoices stored on your Autologue system into the ePaperless Office database. This is accomplished by going to the *Utility Menu 7*, selecting **9. EPART CONNECTION**, then select the **SEND MISSING INVOICES & STATEMENTS TO EPART-OFFICE** menu option within the *EPART CONNECTION* menu.

## **Uploading Invoices Through Point Of Sale**

All finalized cash/charge sale invoices generated through point of sale will now be automatically uploaded through the internet into the ePaperless Office database. This process is transparent to the point of sale user.

#### **Laser Printed Invoices**

Optionally, a new point of sale version was introduced and can be setup to print laser invoices on plain perforated paper. Two copies of the invoice print on a single sheet of paper (top/bottom) or optionally on two separate pieces of plain paper. The laser formatted invoice prints a bar code on the bottom of the last page. A signed signature can also be printed on the invoice when an ePad signature capturing device is setup on the system.

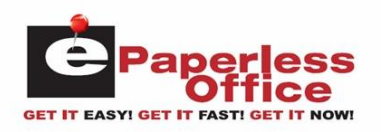

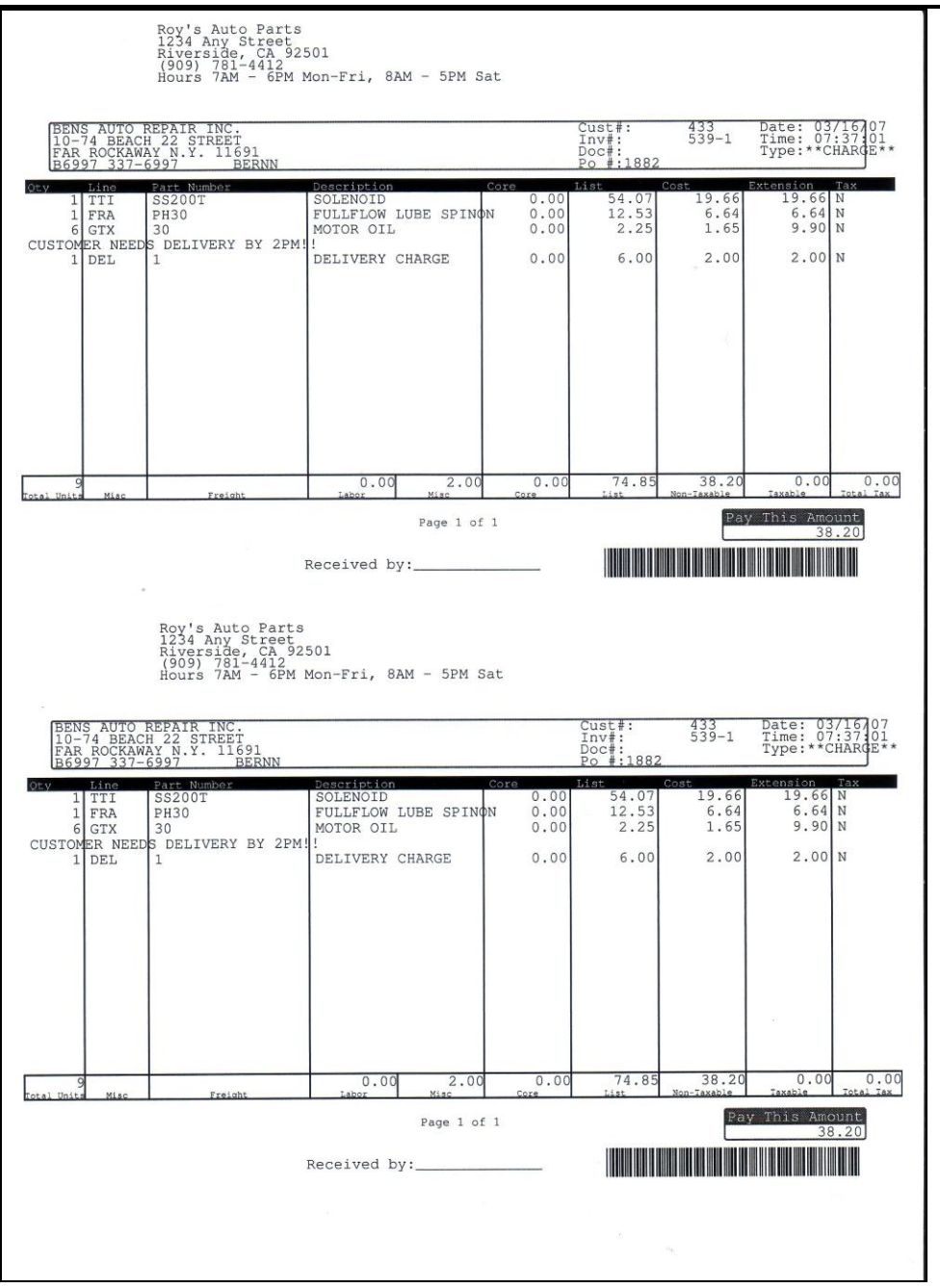

Sample Laser Invoice

## **Scanning Signed Invoices Setup**

Optionally, the signed laser formatted bar code invoice can be scanned on a Windows PC and the ePaperless Office will automatically match it to the original by reading its bar code. Additionally, non-bar-coded invoices can also be scanned and stored with the only difference being in that the user would manually enter in an invoice number to assign the scanned invoice.

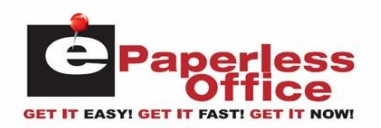

 **Note: The scanning must be setup using any model scanner on a Windows PC loaded with Windows 2000, XP or Vista. Your scanning program must be setup to save images as JPEG (.jpg) files, and scanned at a maximum of 300 DPI (dots per inch) using the color (photo) mode.**

You will need to install Autologue's *Invoice Uploader* windows executable program. This can be downloaded and installed by entering in the following URL within the Internet Explorer browser:

<http://www.autologue.com/InvoiceUploader/publish.htm>

 **Note: To install Autologue's** *Invoice Uploader* **windows executable program, you must use the Internet Explorer browser!**

The screen will display the following:

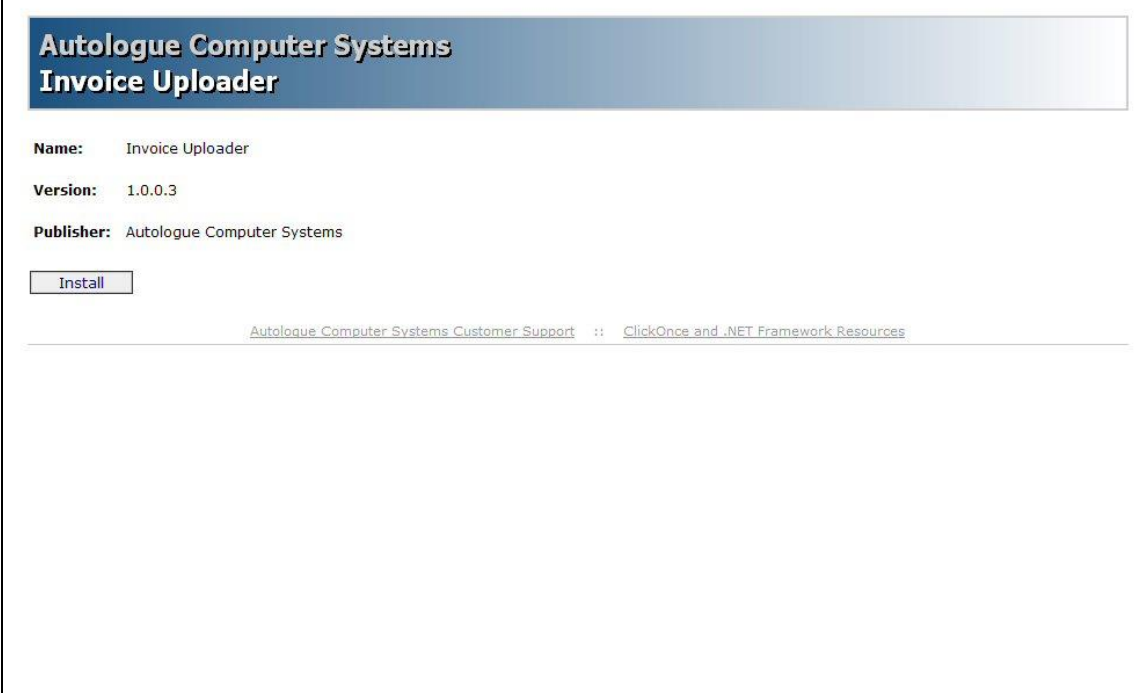

Left click on the *Install* button.

The screen will display a window that will perform a system requirement verification of the PC.

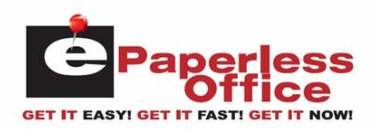

An *Application Install – Security Warning* window will pop up and display the following:

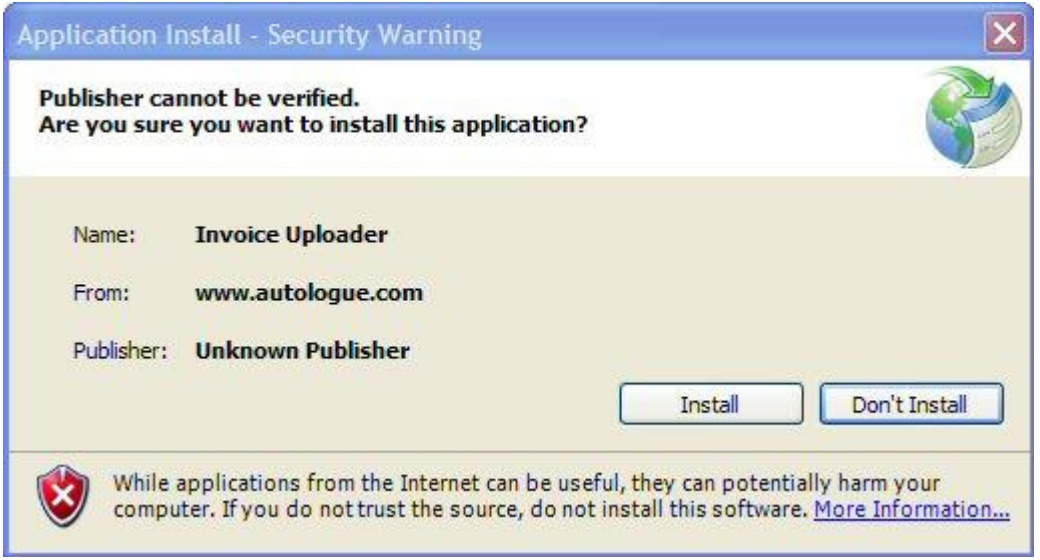

To install the application, left click on the *Install* button.

The *Invoice Uploader* program will now be installed and will be opened as shown:

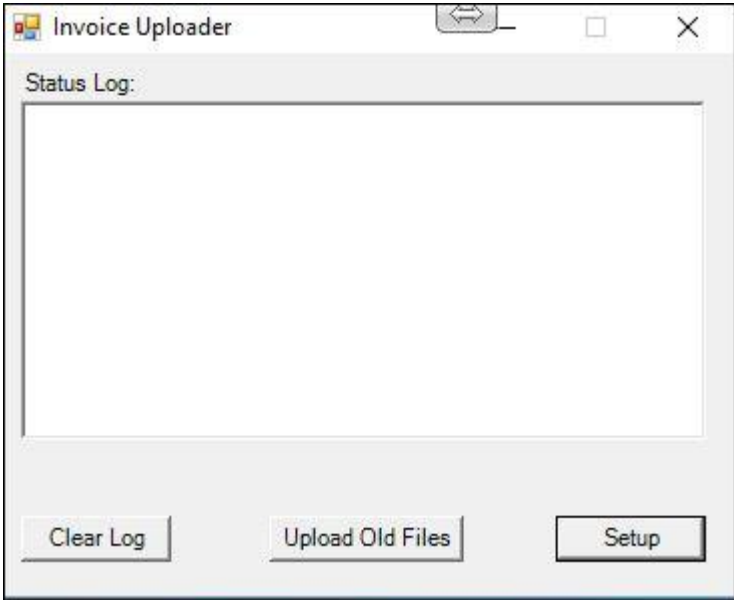

Invoice Uploader Program Window

As invoices are scanned and uploaded into the ePaperless Office database, the *Status Log* section of the screen will display a log of each file as its being uploaded. To clear the status log, left click on the *Clear Log* button.

#### **Invoice Uploader Setup**

 To setup where the scanned images are to uploaded from, left click on the *Setup* button found on the bottom of the Invoice Uploader program window.

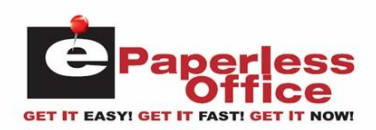

The following window will be displayed:

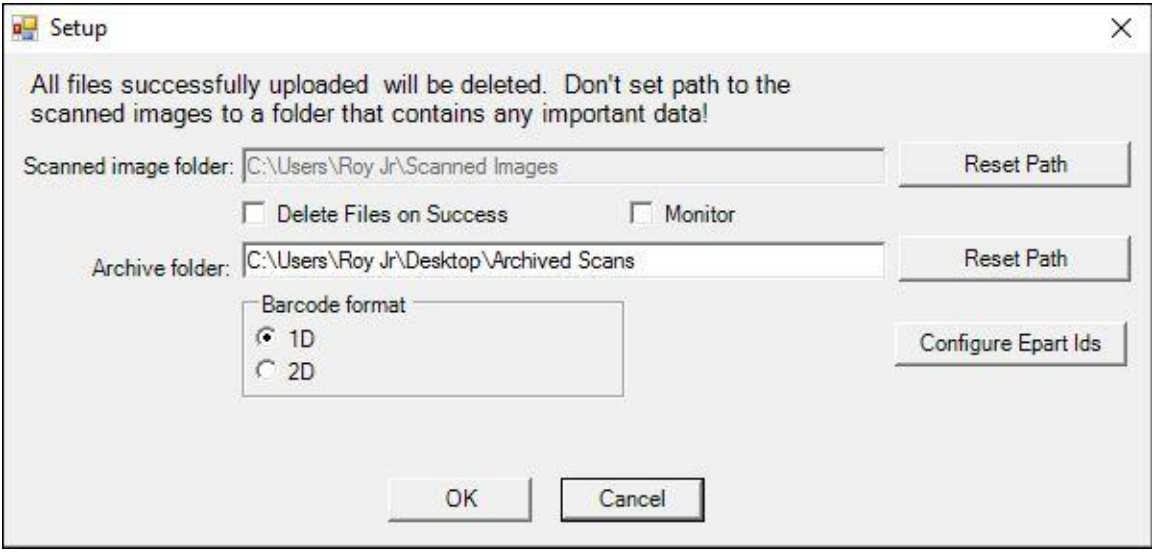

Invoice Uploader Setup Window

#### **Scanned Images Folder**

Left click on the *Reset Path* button to the right of the *Scanned image folder* field, select the folder where your scanned images are being saved to and then left click on the *OK* button when finished.

#### **Delete Files On Success**

If you want to delete the scanned images after the scanned image has been uploaded, left click on the *Delete Files on Success* check box. Otherwise the scanned images will remain within the scanned images folder after being uploaded.

#### **Monitor**

To have the program automatically monitor and upload any scanned file that is new to the scanned image folder, left click on the *Monitor* check box. If unchecked, the user has to manually upload the scanned images by clicking on the *Upload Old Files* button within the *Invoice Uploader* program.

#### **Archive Folder**

Left click on the *Reset Path* button to the right of the *Archive folder* field, select the folder where your scanned images are to be archived to and then left click on the *OK* button when finished.

#### **Barcode Format**

By default the barcode format is set to 1D (one dimensional). If the scanned image file contains a two dimensional barcode, click on the 2D field.

#### **Setting Up Your Epart Ids**

 To setup your ePart ID's assigned to your single or multiple stores, left click on the *Configure Epart Ids* button.

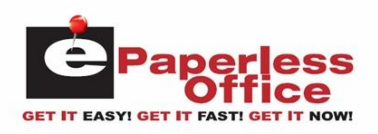

The *Epart Setup* window will be displayed:

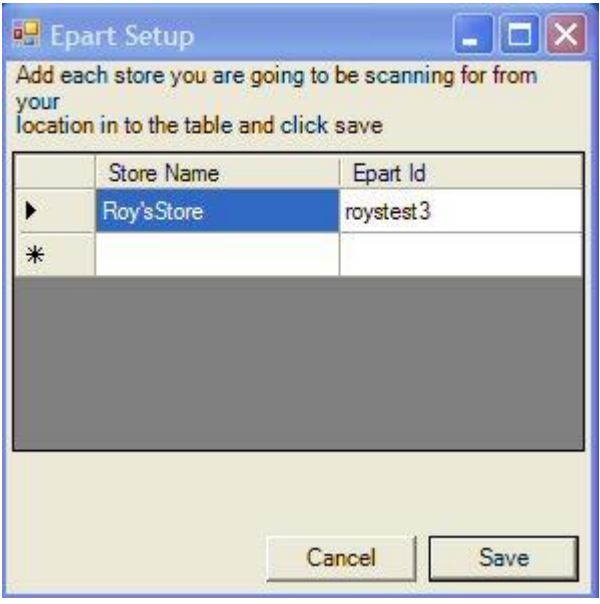

Configure Epart Ids Setup Window

 Left click within the blank space column under the *Store Name* heading and enter your store name. Then left click within the blank space column under the *Epart Id* heading, enter your epart ID that was assigned for the entered store name and then left click on the *Save* button when finished.

If you have multiple stores, multiple entries will need to be added.

#### **Uploading Scanned Invoices**

 To upload scanned invoices that are residing within the scanned images folder, left click on the *Upload Old Files* button found on the bottom of the Invoice Uploader program window.

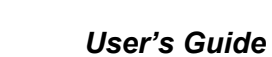

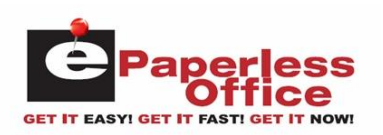

The *Status Log* window area of the screen will reflect whether the uploading of the scanned image files was successfully uploaded or not:

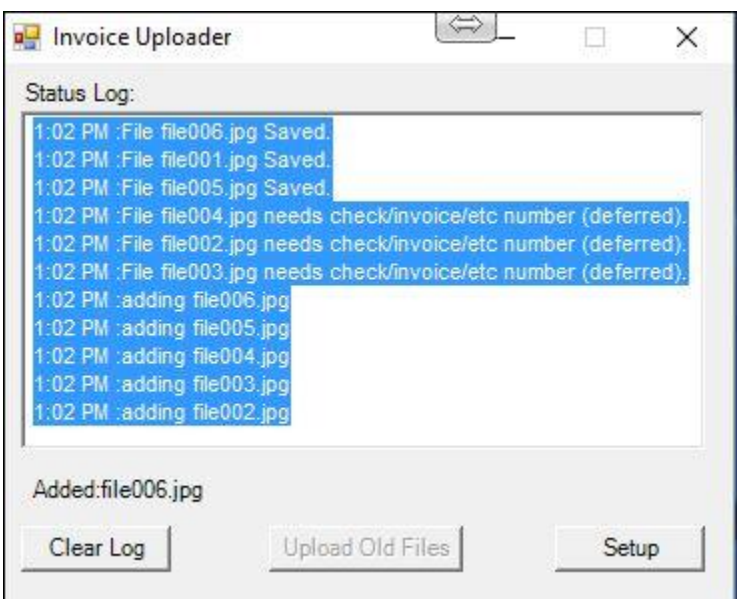

Files that have *Saved* displayed besides them indicate they were successfully uploaded into eOffice. Files that have *needs check/invoice/etc number (deferred)* displayed besides them indicate they were not successfully uploaded into eOffice.

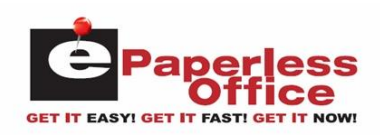

#### **Deferred Files**

When the *Invoice Uploader* program is unable to process the bar code of a scanned file, the file will be deferred. A *Which Invoice Did You Scan?* pop up window will be displayed for each deferred scanned invoice file:

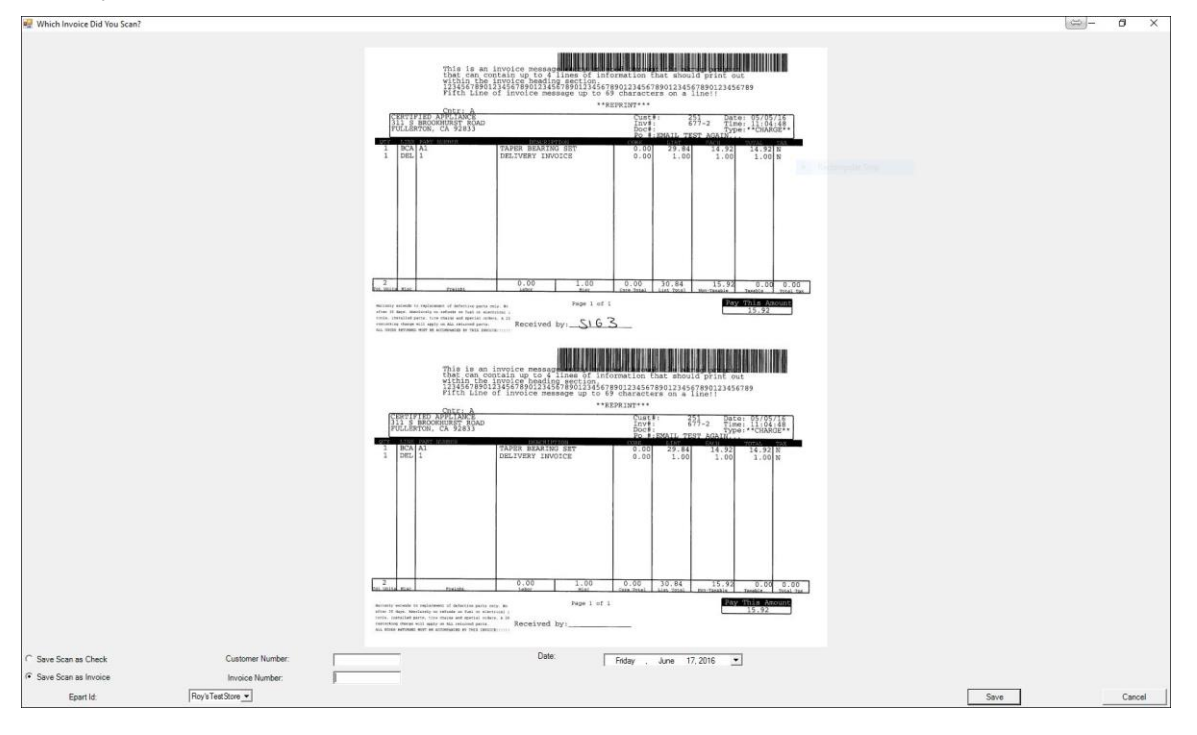

 You would then have to enter in the invoice number, customer number, select the invoice date and then click on the *Save* button to have the deferred invoice uploaded into eOffice.

## **Uploading Statements**

When statements are generated, any customer within the printed range that has an open balance or had activity during the current month will have their statement data automatically uploaded through the internet into the ePaperless Office database. This process is transparent to the user. Optionally, if the customer has an email address setup, an email notification will be sent to alert the customer that a statement is ready to be viewed.

## **Store Mode Login**

You have the ability to login to your ePaperless Office account and view any of the information uploaded from all of your customer accounts. This is called the *Store Mode* login.

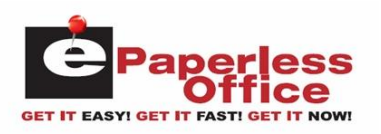

 To login with this mode, enter the following URL within your internet browser: <http://eoffice.epartconnection.com/wplogin2.aspx> and the following screen will be displayed:

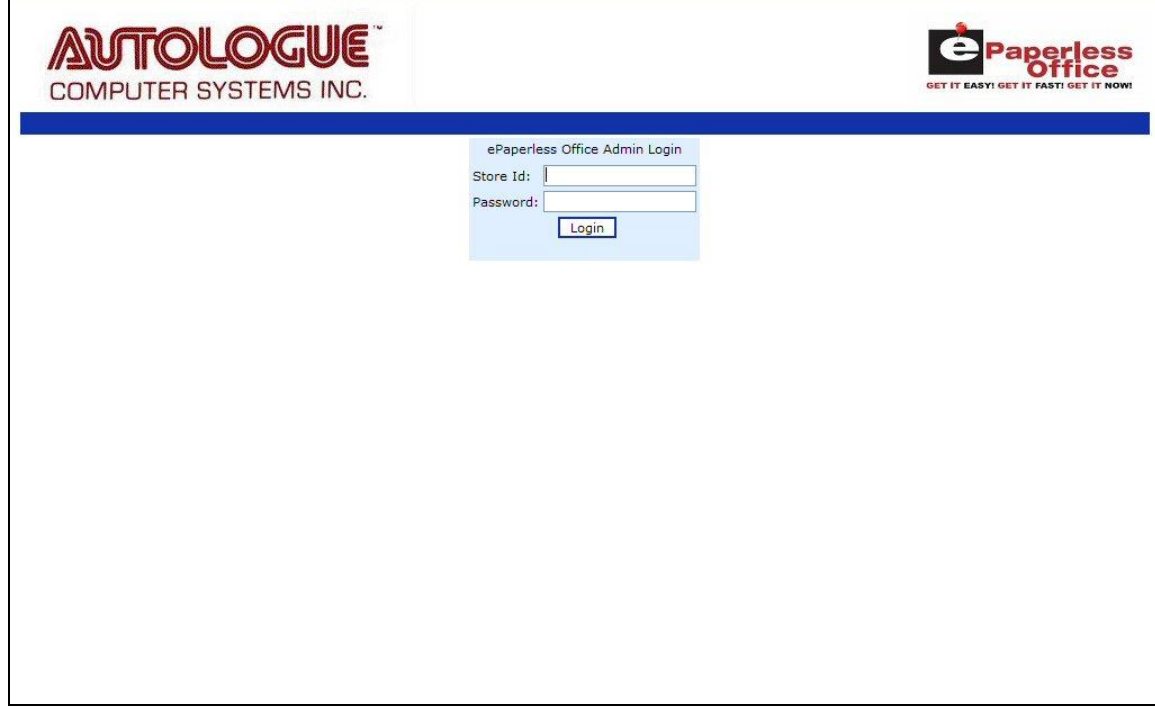

Enter your store's ID and password and then left click on the *Login* button.

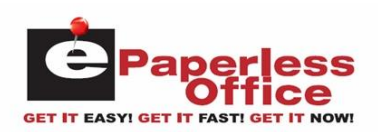

The user will now be logged into the store mode admin options screen as shown:

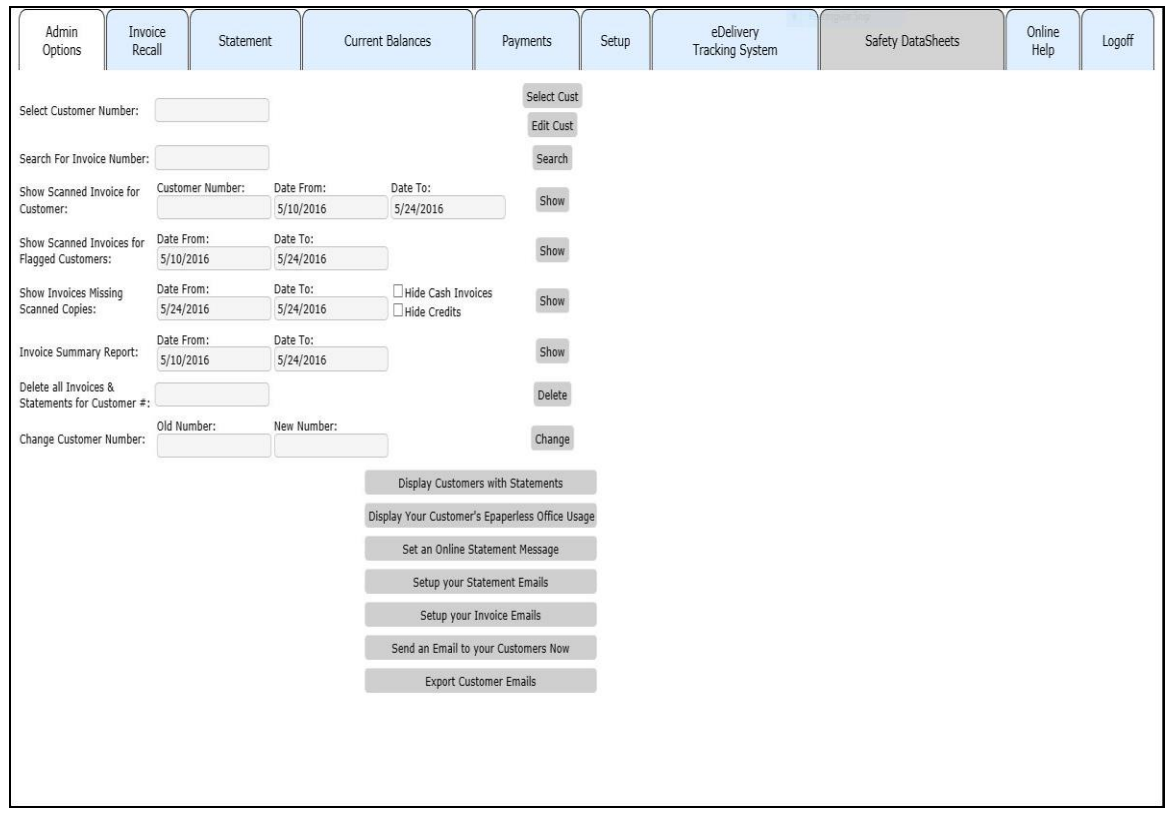

Within this screen, management has the ability to perform the following functions:

- Select a specific customer number to view information for, flag and set and email address for
- Find/View a specific invoice
- Show scanned invoices for a specific customer by date range
- Show invoices that are missing scanned copies by date range
- Generate an invoice summary report by date range
- Delete all invoices & statements for a specific customer number
- Displays customers with statements
- Display your customer's ePaperless office usage
- Set an online statement message
- Setup your statement emails
- Setup your invoice emails
- Send an email to your customers
- Export your customers email addresses

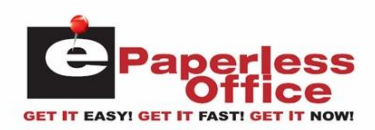

## **Select Customer Number**

**View Information For A Selected Customer Number**

To view specific information within the *Invoice Recall*, *Statement*, *Current Balance* or *Payment* tabs, you must first select a customer account as described:

 To select a specific customer to view information for, left click within the *Select Customer:* field, enter in the customer number and then left click on the *Select* button.

The screen will now display the *Invoice Recall* screen for the current customer being viewed and the customer account number will be displayed next to the *Viewing Customer:* field that is displayed in the upper right hand portion of the screen.

#### **Flagging & Setting An Email Address For A Selected Customer Number**

To flag a customer or setup an email address for a specific customer number, you must first select a customer account as described:

 To select a specific customer to view information for, left click within the *Select Customer:* field, enter in the customer number and then left click on the *Edit Cust* button.

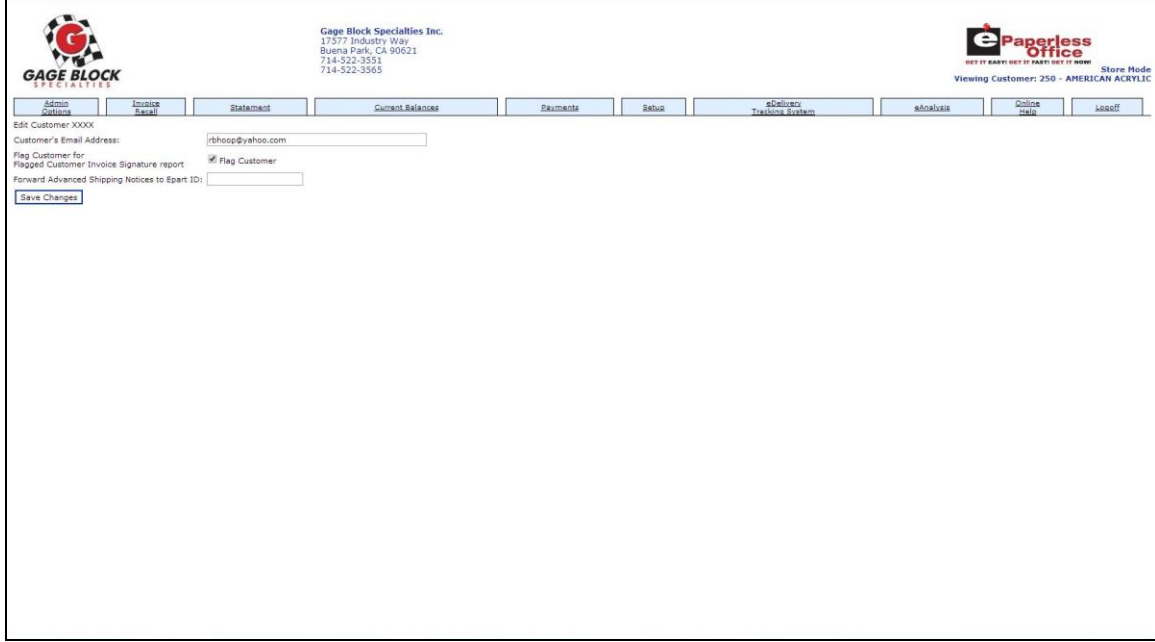

- To set an email address for the selected customer, left click within the *Customer's Email Address:* field and enter in the email address.
- To set the selected customer up as a "Flagged Customer" for the Flagged Customer Invoice Signature Report, left click on the *Flag Customer* check box and make sure it's checked.
- Once the email and/or flagged customer fields have been setup, left click on the *Save Changes* button.

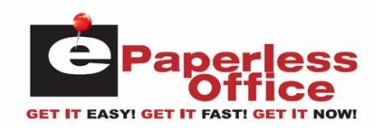

#### **Search For Invoice Number**

 To select a specific invoice to view information for, left click within the *Search For Invoice Number:* field, enter in the invoice number and then left click on the *Search* button.

The screen will now display the invoice information.

#### **Show Scanned Invoices For A Customer**

- To display a list of scanned invoices by date range for a specific customer, left click within the *Customer Number:* field and enter in the customer number.
- Left click within the *Date From:* field, enter in a different starting date or leave the default date.
- Left click within the *Date To:* field, enter in a different ending date or leave the default date and then left click on the *Show* button.

If there were scanned invoices found within the date range, the screen will display their scanned invoice images.

#### **Show Scanned Invoices For Flagged Customers**

- To display a list of scanned invoices by date range for all flagged customers, left click within the *Date From:* field, enter in a different starting date or leave the default date.
- **Note: Customer's are flagged using the** *Edit Cust* **button.**
- Left click within the *Date To:* field, enter in a different ending date or leave the default date and then left click on the *Show* button.

If there were scanned invoices found within the date range, the screen will display their scanned invoice images.

#### **Show Invoices Missing Scanned Copies**

- To display a list of invoice numbers that are missing scanned copies, left click within the *Date From:* field next to the *Show Invoices Missing Scanned Copies* field, enter in a different starting date or leave the default date.
- Left click within the *Date To:* field, enter in a different ending date or leave the default date and then left click on the *Show* button.

If there were invoices found within the date range that were missing scanned copies, the screen will display a listing of the invoices.

#### **Invoices Summary Report**

- To display an invoice summary report, left click within the *Date From:* field next to the *Invoice Summary Report:* field, enter in a different starting date or leave the default date.
- Left click within the *Date To:* field, enter in a different ending date or leave the default date and then left click on the *Show* button.

The screen will now display the summary totals information for the entered date range.

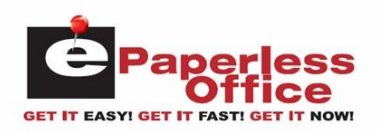

#### **Deleting All Invoices & Statements For A Customer**

 To select a specific customer to delete all invoices and statements for, left click within the *Delete all Invoices & Statements for Customer #:* field, enter in the customer number and then left click on the *Delete* button.

The screen will now display the following:

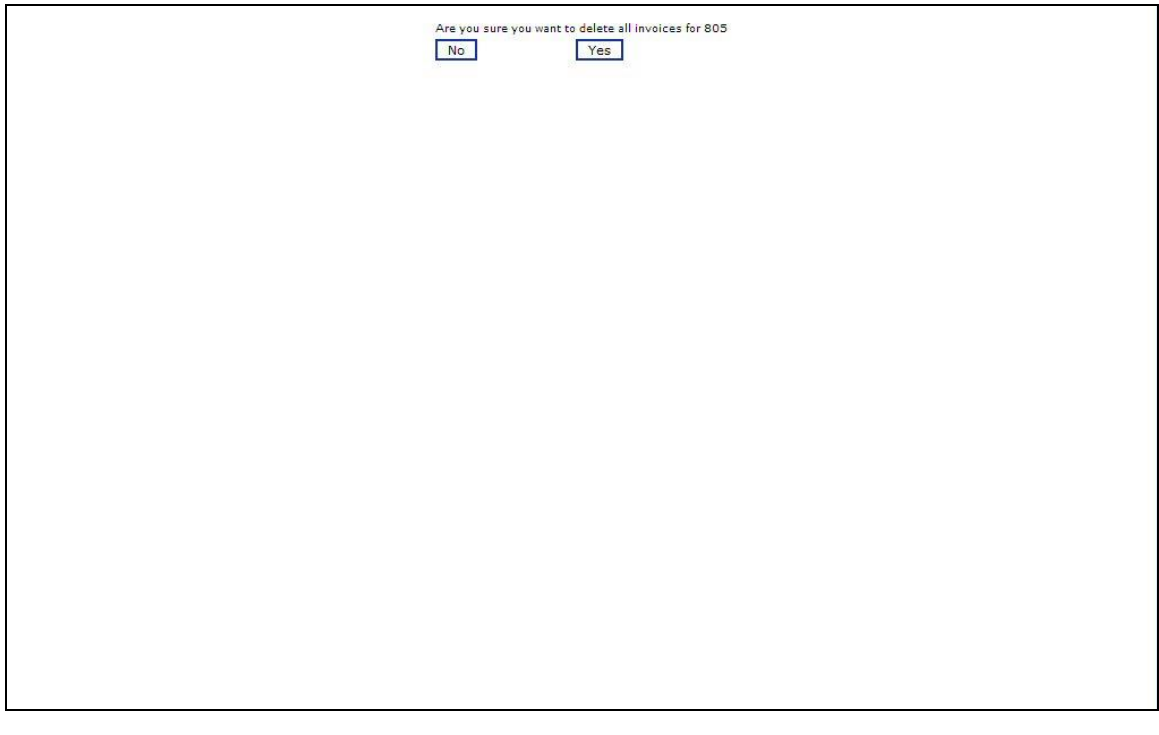

 Left click on the *Yes* button and all the invoices for the entered customer number will be deleted.

#### **Display Customers With Statements**

 To display a report of all customers with statements, left click within the *Display Customers with Statements* button.

The screen will now display a listing of customers that have statements.

## **Your Customers Login**

Your customers have the ability to login into their ePaperless Office account and view all of their invoices, payments, statements and can even find out their current balance.

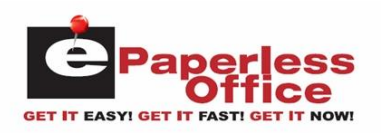

 The customer will need to enter the following URL within their internet browser: [http://eoffice.epartconnection.com](http://eoffice.epartconnection.com/wplogin2.aspx) and the following screen will be displayed:

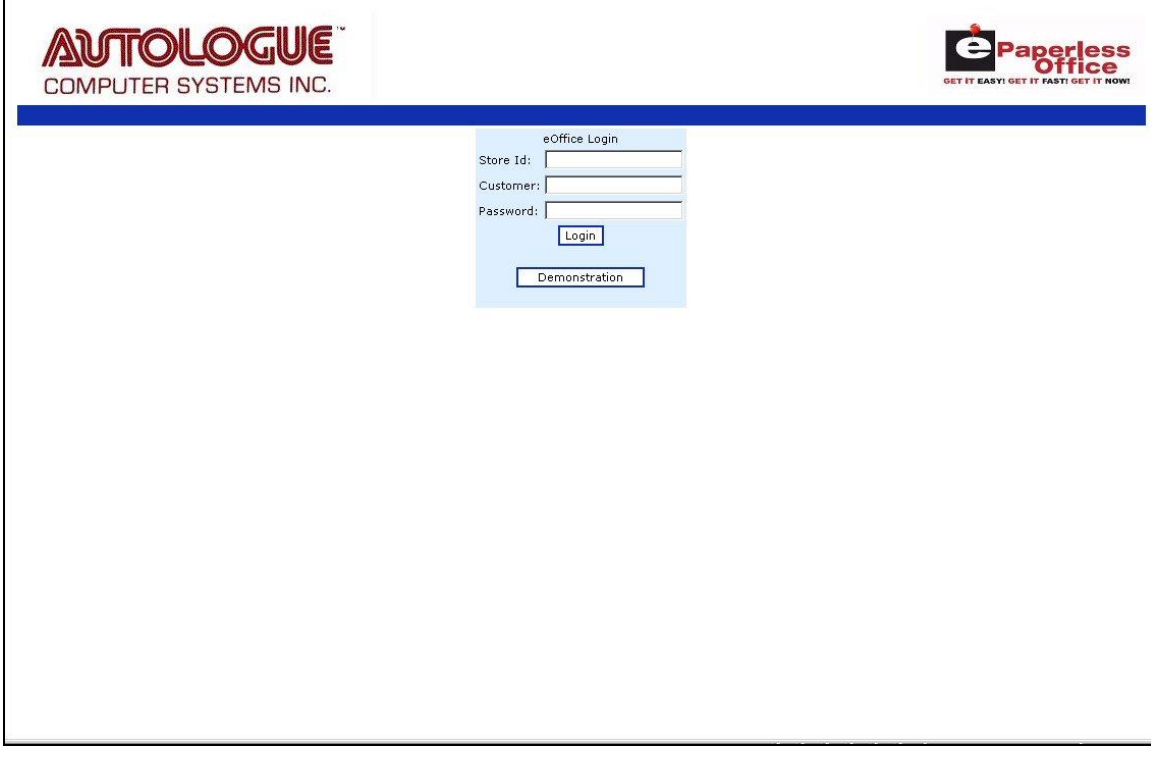

 They would enter your store's ID, their customer number and password and then left click on the *Login* button.

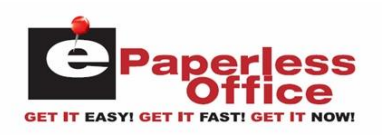

The customer will now be logged into their account as shown:

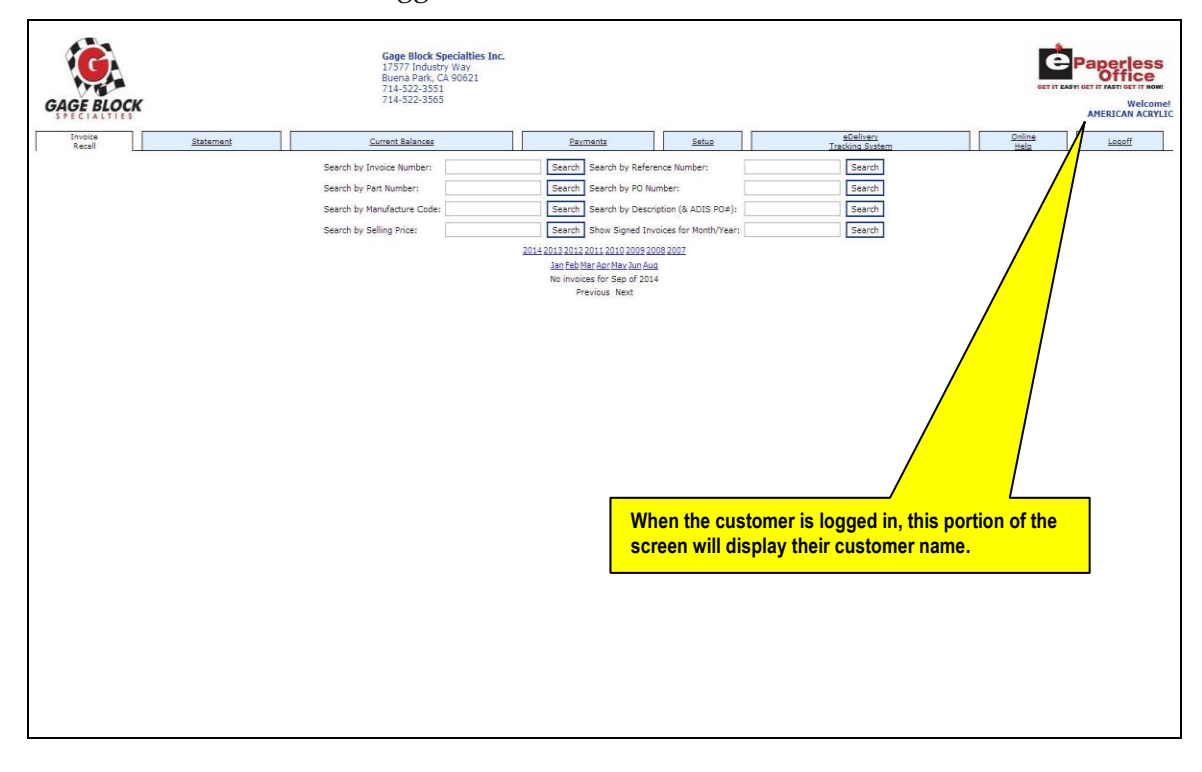

Within this screen, your customer has the ability to perform the following functions through the various screen tabs:

- View past invoices
- View past statements
- View their current balance
- View past payments
- Setup their email address for receiving statements
- View their eDelivery's
- View online help information